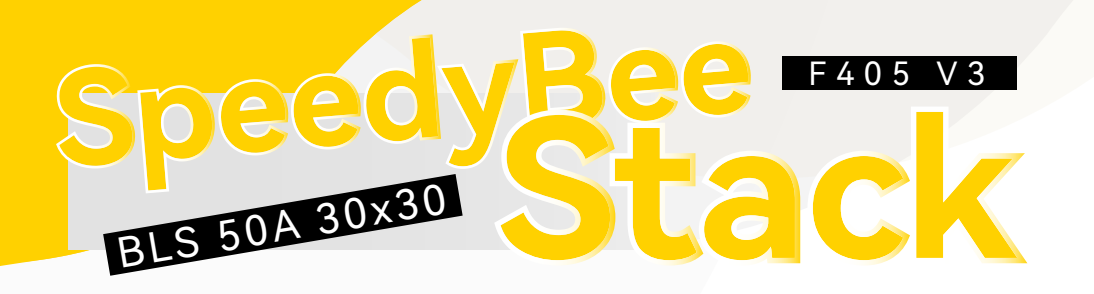

## Contents (Click on any section to jump)

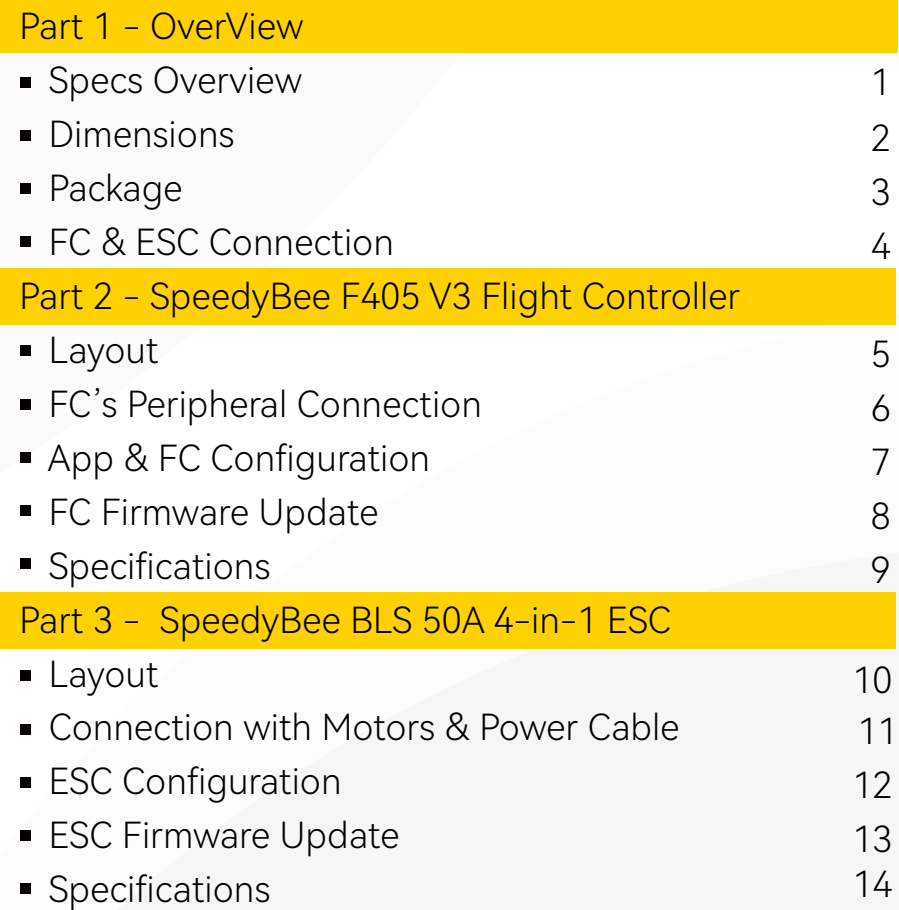

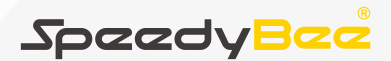

F405 V3 BLS 50A 30x30 Stack

User Manual V1.0

## Part 1 - OverView

#### Specs Overview 2012 1/14

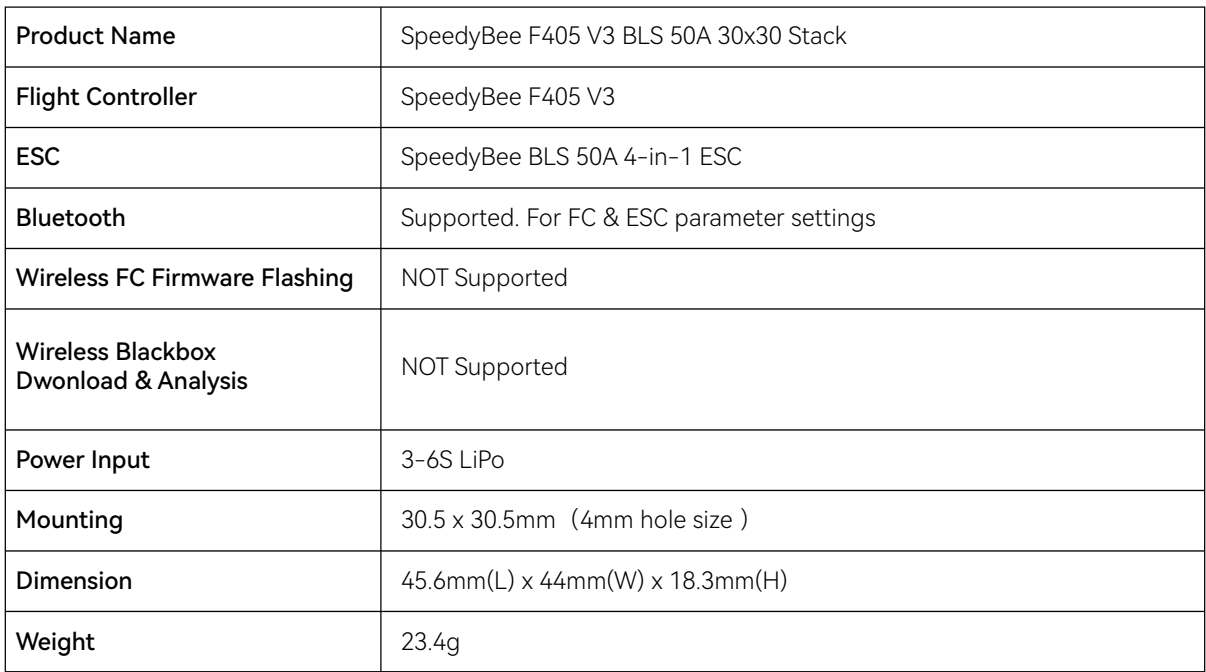

#### Dimensions 2/14

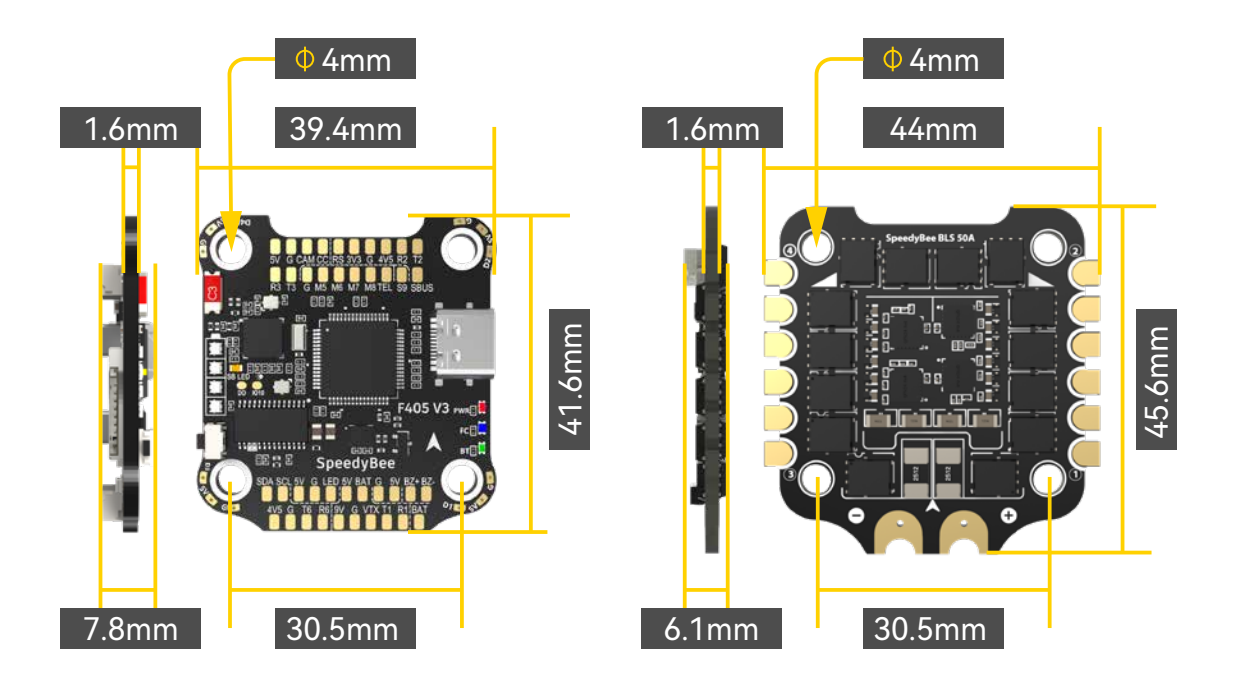

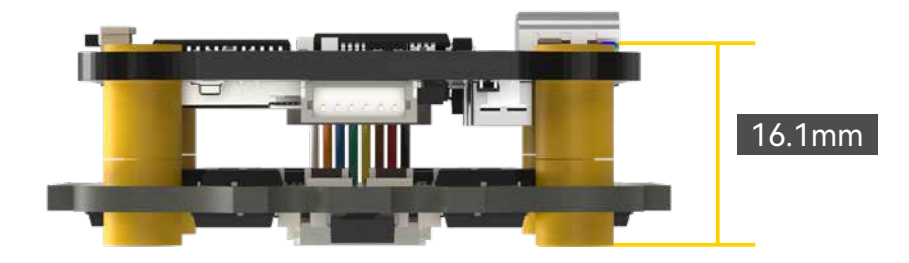

#### Package 3/14

## Option 1 - SpeedyBee F405 V3 50A 30x30 Stack

#### Option 2 - SpeedyBee F405 V3 Flight Controller

- 1 SpeedyBee BLS 50A 4-in-1 ESC x 1
- 2 35V 1000uF Low ESR Capacitor x 1
- 3 M3 silicone O Ring x 5
- 4 XT60 Power Cable(70mm) x 1
- 5 SH 1.0mm 25mm-length 8pin Cable(for FC-ESC connection) x 1
- M3\*8.1mm Silicone Grommets(for ESC) x 1 6

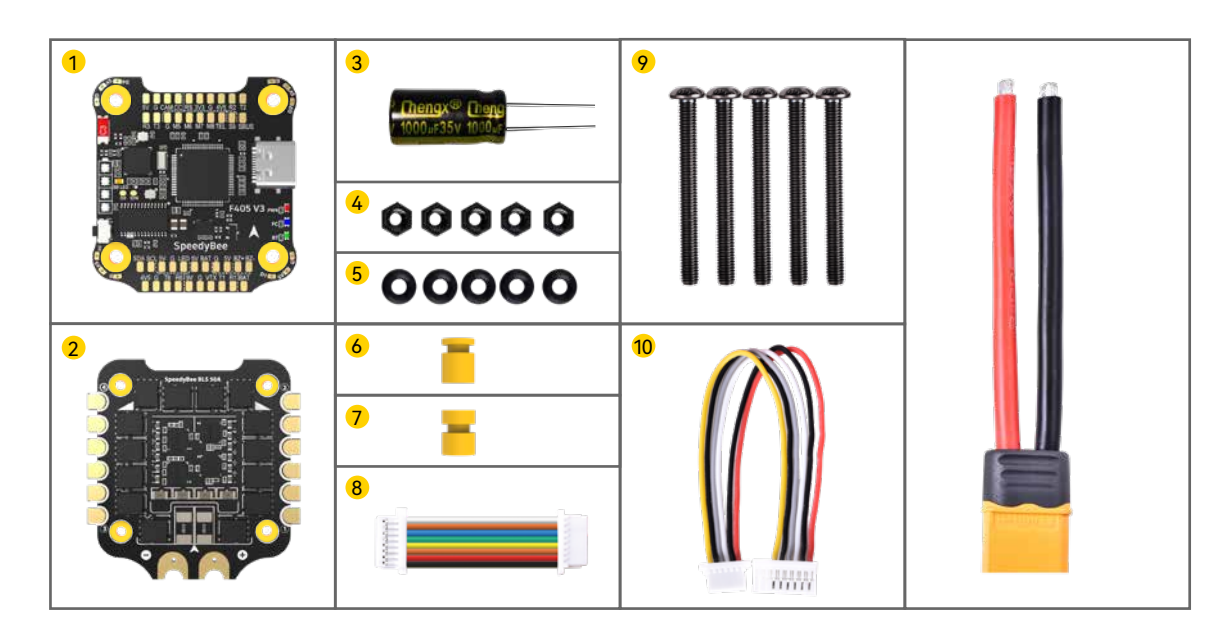

- 1 SpeedyBee F405 V3 Flight Controller x 1
- 2 SpeedyBee BLS 50A 4-in-1 ESC x 1
- 3 35V 1000uF Low ESR Capacitor x 1
- 4 M3 Nylon Nut x 5
- 5 M3 silicone O Ring x 5
- 6 M3\*8mm Silicone Grommets(for FC) x 1
- 7 M3\*8.1mm Silicone Grommets(for ESC) x 1
- 8 SH 1.0mm 25mm-length 8pin Cable(for FC-ESC connection) x 1
- <mark>9</mark> M3\*30mm Iner-hexagon Screws x 5
- 10 DJI 6pin Cable(80mm) x 1
- 11 XT60 Power Cable(70mm) x 1

#### Option 3 - SpeedyBee BLS 50A 4-in-1 ESC

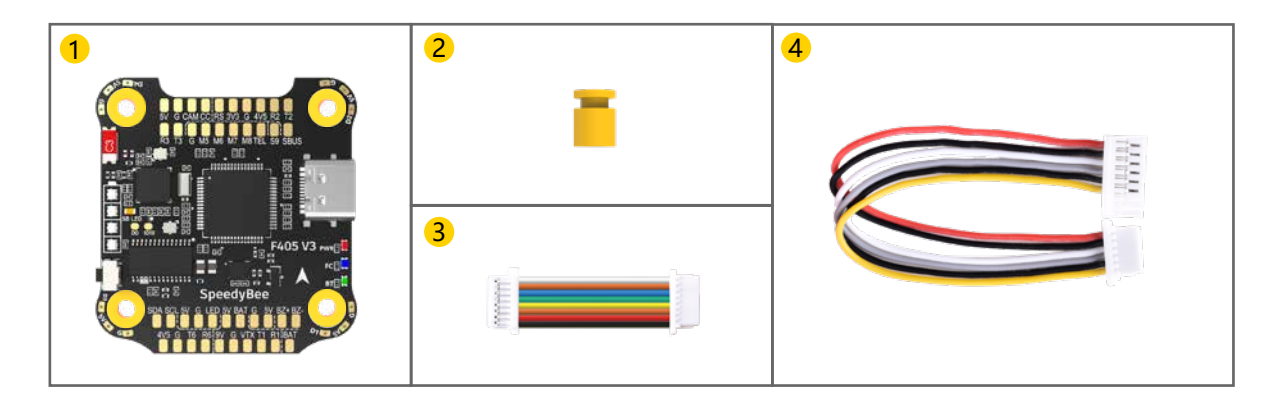

- 1 SpeedyBee F405 V3 Flight Controller x 1
- 2 M3\*8mm Silicone Grommets(for FC) x 1
- 3 SH 1.0mm 25mm-length 8pin Cable(for FC-ESC connection) x 1
- 4 DJI 6pin Cable(80mm) x 1

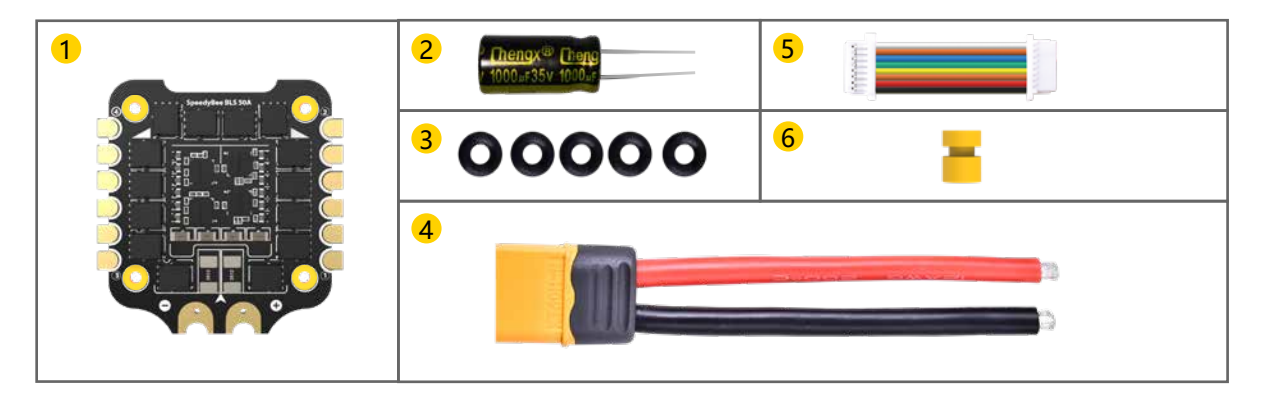

#### FC & ESC Connection 4/14

Use the 8-pin cable in the package to connect the FC and the ESC. Or solder 8 wires directly to the 8 pads on each end.

#### Method 1 - Using 8-pin cable

Use any end of the 8-pin JST cable to connect the FC to the ESC.

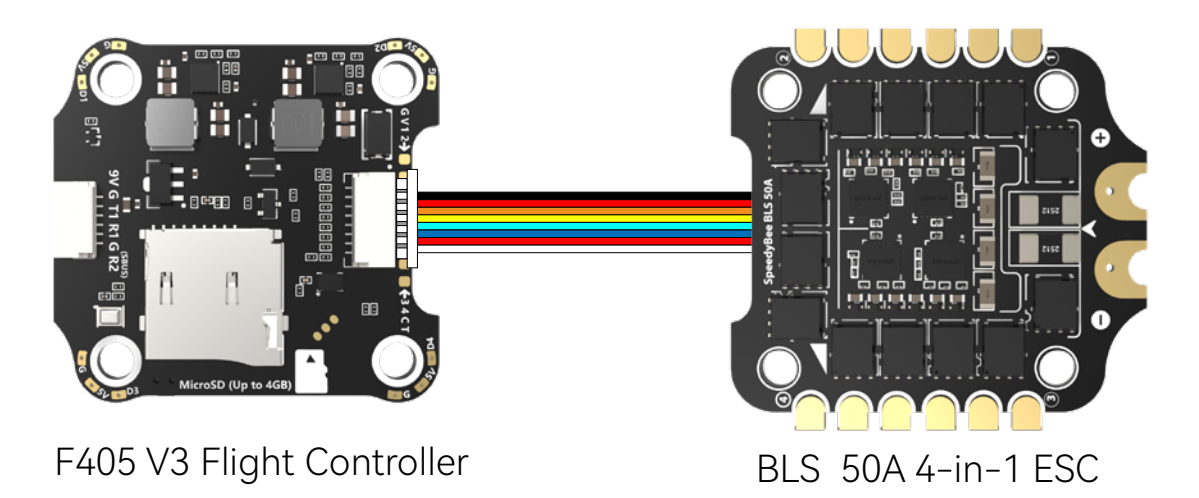

#### Method 2 - Direct soldering

Solder 8 wires to the 8 pads on each end referring to the pad definition below.

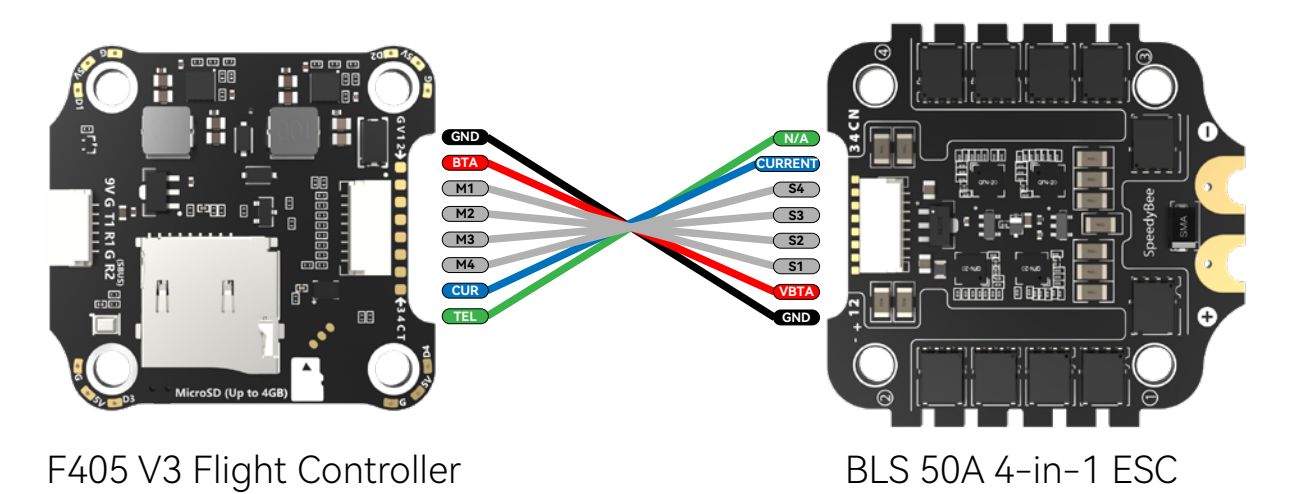

# Part 2 - F405 V3 Flight Controller

#### Layout 5/14

[A]Only if the flight controller gets bricked and can't power up, please follow these steps to re-flash firmware for it:

- ① Insert a USB A to TYPE-C cable to your PC.
- ② Press and hold the BOOT button, insert the USB cable into the flight controller, then release the BOOT button.
- ③ Open Betaflight/INAV configurator on the PC, go to the 'Firmware Flashing' page, choose the target 'SPEEDYBEEF405V3' and flash.

[B]. When the FC is powered on and in standby mode, the BOOT button can be used to controller the LED strips connected to LED1-LED4 pads on the corners. By default, short-press the BOOT button to cycle the LED displaying mode. Long-press the BOOT button to switch between SpeedyBee-LED mode and BF-LED mode. Under BF-LED mode, all the LED1-LED4 strips will be controlled by the Betaflight firmware.

■ **Orange LED** - LED Control Mode Indicator. It indicates the 4 sets of LED strips connected to LED1-LED4 pads on the corners of the flight controller are controlled by Betaflight firmware(BF\_LED mode) or the Bluetooth chip(SB\_LED mode).

**Solid Orange**: tindicates the 4 x LEDs are in SB\_LED mode. In this mode, when the FC is powered on and in standby mode, press the BOOT button to cycle the display modes of the LEDs.

**OFF** : indicates the 4 x LEDs are controlled by Betaflight firmware.

Long press the button for 3 seconds to switch the control modes between BF\_LED mode and SB\_LED mode.

### ■ BOOT Button

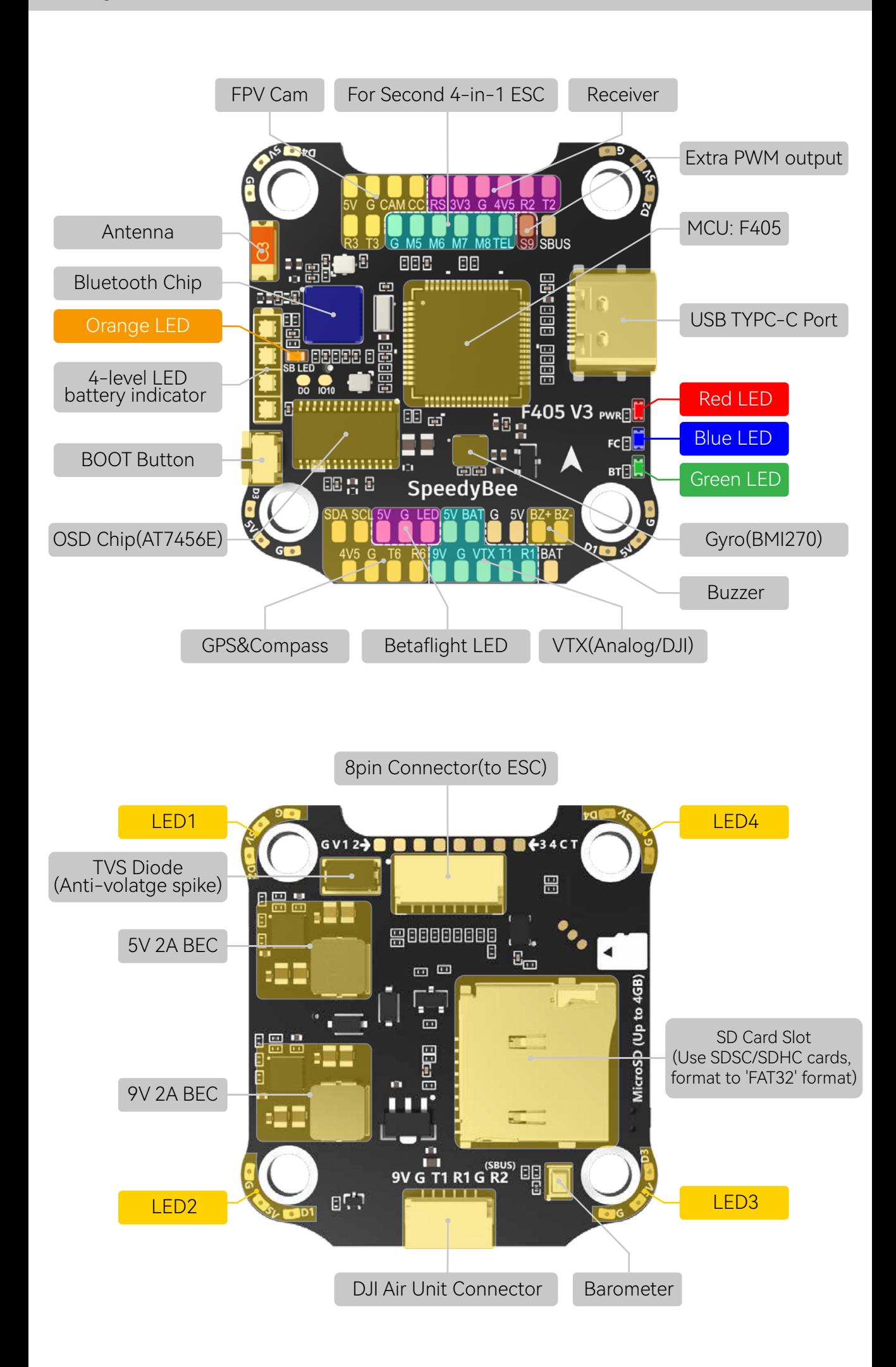

## **LED Indicator Definition**

**RED LED** - Power Indicator. Solid Red after powering up.

**GREEN LED** - Bluetooth status light. Solid Green indicates Bluetooth is connected.

**BLUE LED** - Flight controller status light which is controlled by the flight controller firmware.

#### FC's Peripheral Connection 6/14

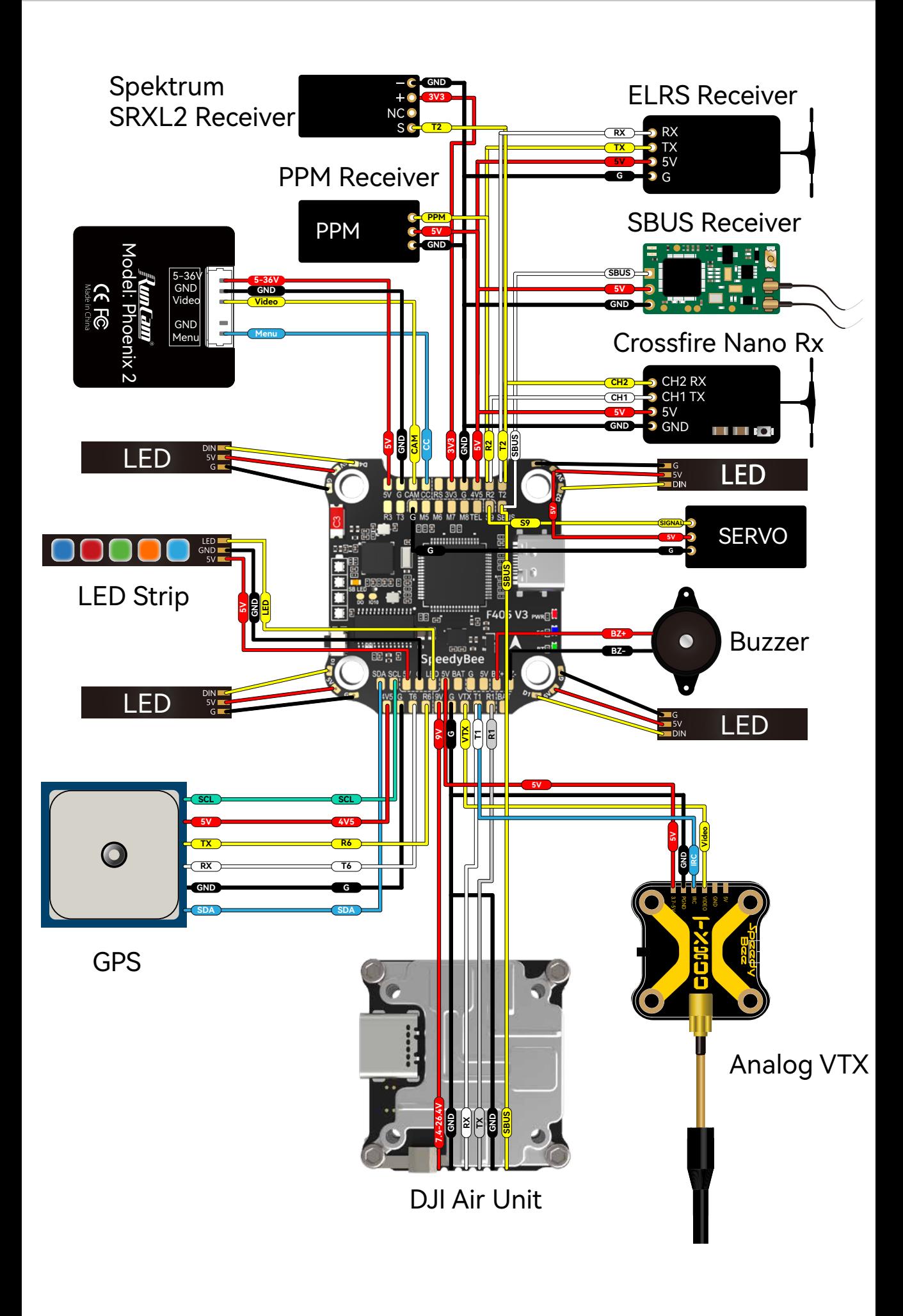

Importance notice for SBUS receiver

When using an SBUS receiver, the SBUS signal wire of the receiver must be connected to the SBUS pad on the front side of the flight controller (this pad internally uses UART2).

If you are also using the DJI Air Unit and have connected it to the flight controller through the dedicated 6-pin harness on the back, you will need to disconnect the SBUS signal wire from the Air Unit harness. Failure to do so will prevent the SBUS receiver from being properly recognized by the flight controller. You can use tweezers to pick out the SBUS wire from the 6-pin harness connector (or directly cut this wire) and insulate the exposed part of the wire carefully.

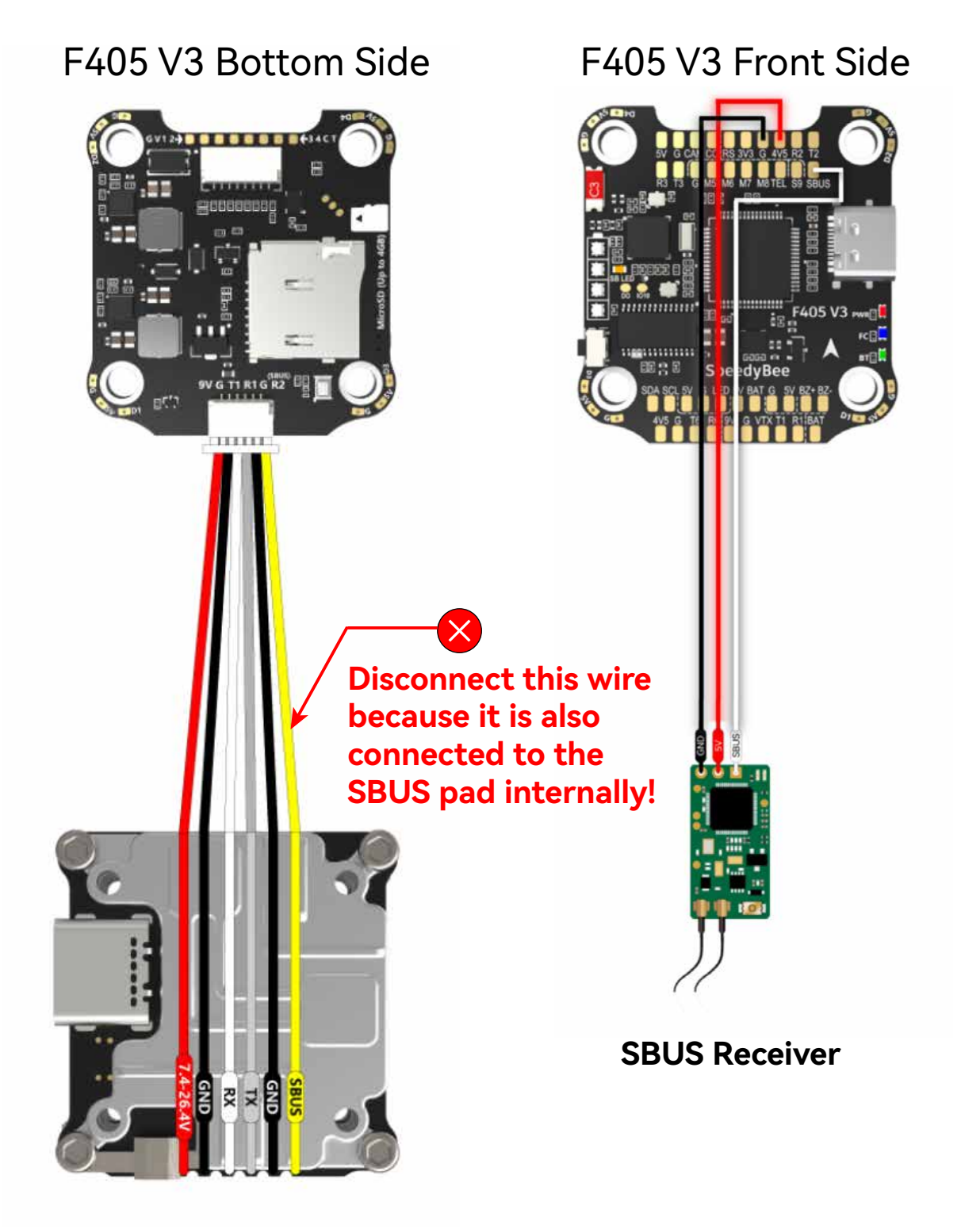

Importance notice for ELRS receiver

We recommend connecting the ELRS receiver's TX and RX to the T2 and R2 pads on the flight controller. However, when using the DJI Air Unit simultaneously, some ELRS receivers may not be recognized properly by the flight controller. If you encounter this issue, you need to disconnect the SBUS signal wire from the Air Unit harness. You can use tweezers to pick out the SBUS wire from the 6-pin harness connector (or directly cut this wire) and insulate the exposed part of the wire carefully.

**DJI Air Unit**

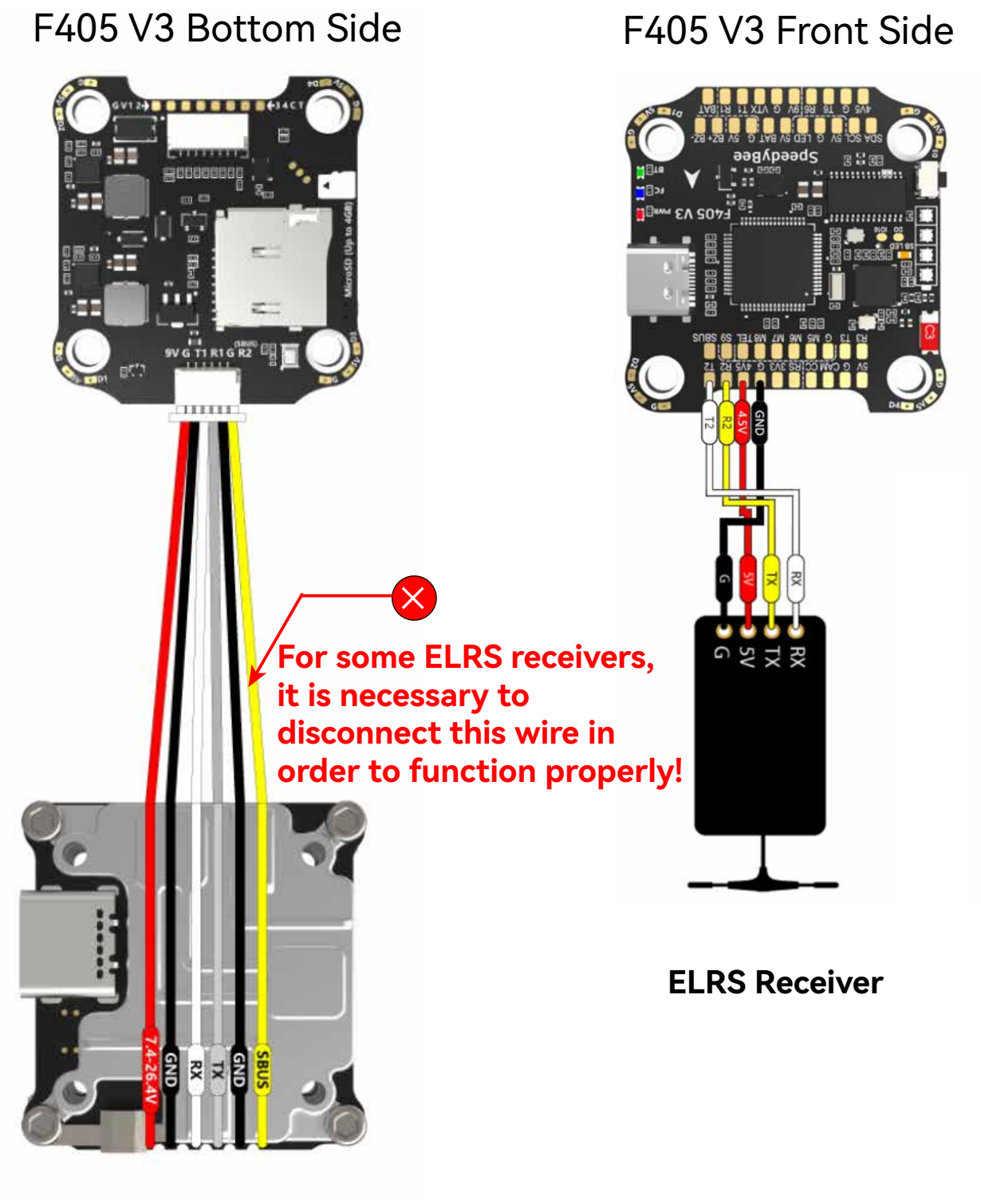

**DJI Air Unit**

Use 6-pin cable comes with the O3 Air Unit

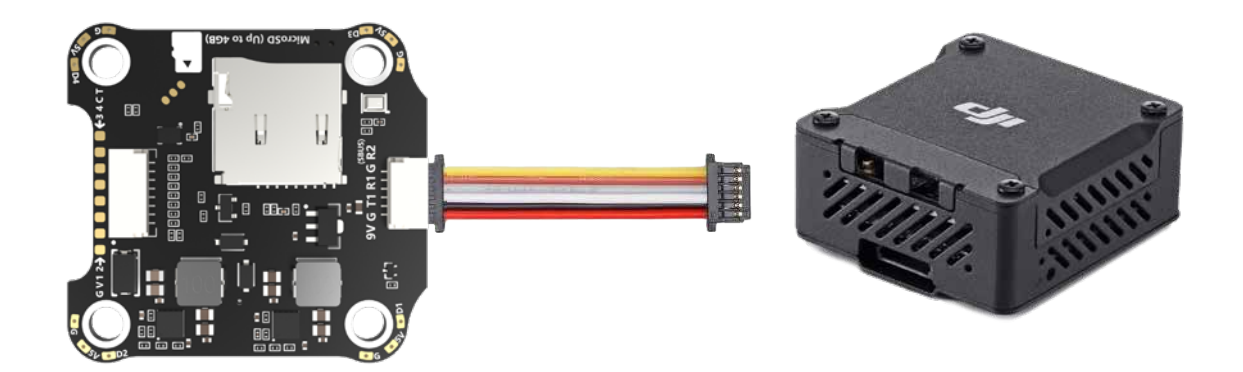

Cable Connection vs RunCam Link/ Caddx Vista Air Unit

Use 6-pin cable comes with the F405 V3 stack (See the accessory No.10 in the package section)

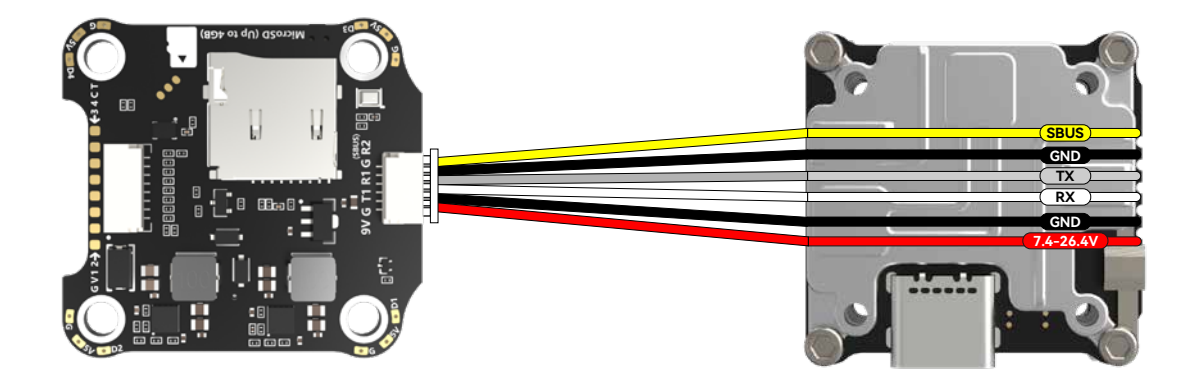

## Cable Connection Vs DJI Air Unit V1

Use 6-pin cable comes with the F405 V3 stack (See the accessory No.10 in the package section)

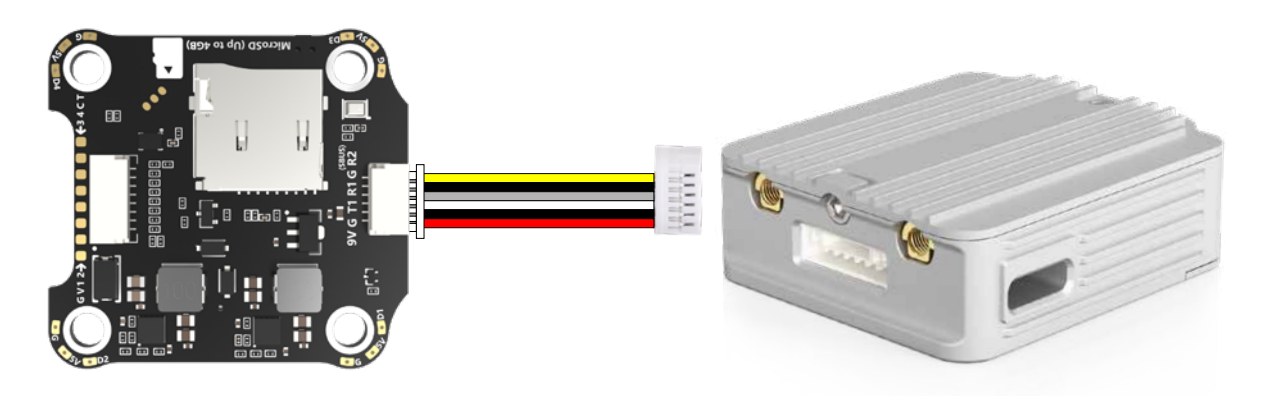

#### App & FC Configuration 7/14

### Get the SpeedyBee App

Search 'SpeedyBee' on Google Play or App Store. Or download the Android .apk file on our website: https://www.speedybee.com/download.

#### ■ FC Configuration

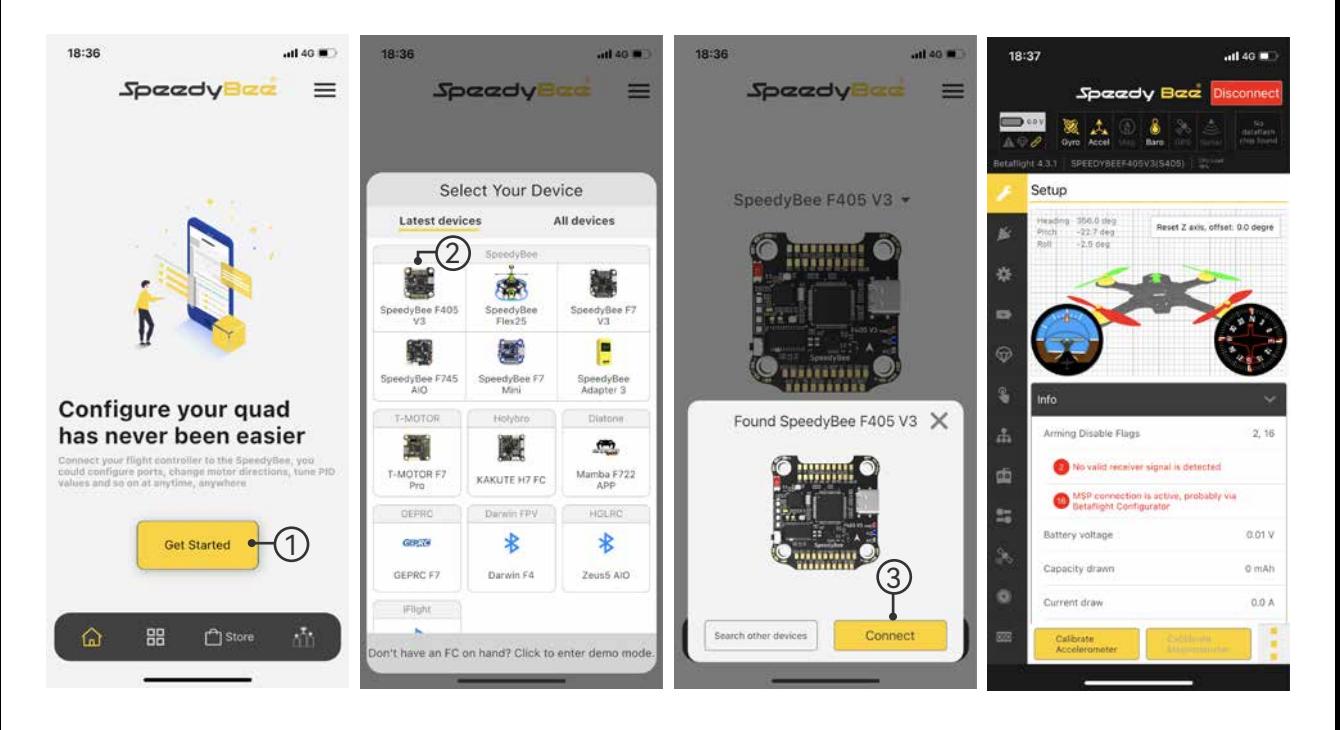

#### FC Firmware Update 8/14

SpeedyBee F405 V3 flight controller does not support wireless firmware flashing, so please flash firmware for it on your PC following the steps below:

- ① Connect the flight controller to the PC with a USB cable
- ② Open Betafight/ INAV configurator on your PC. Take Betaflight

configurator as an example, go to the 'Firmware Flashing' page, choose the target '**SPEEDYBEEF405V3**' and flash.

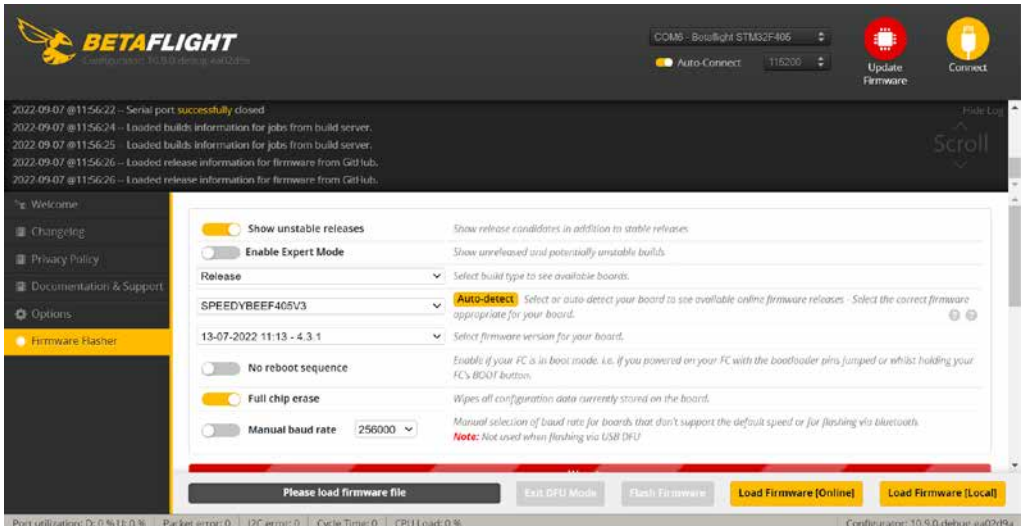

## Specifications 9/14

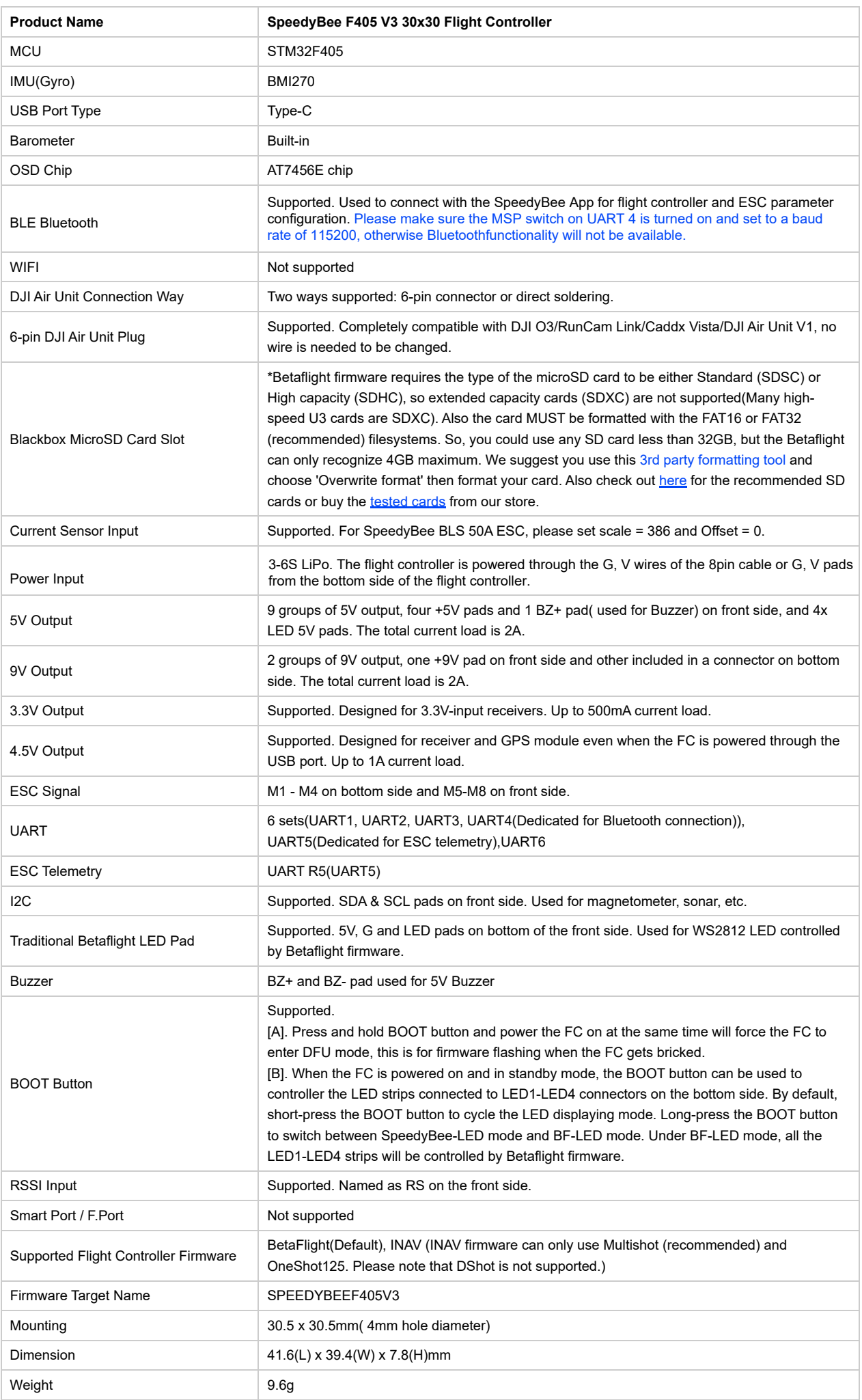

# Part 3 - SpeedyBee BLS 50A 4-in-1 ESC

#### Layout 10/14

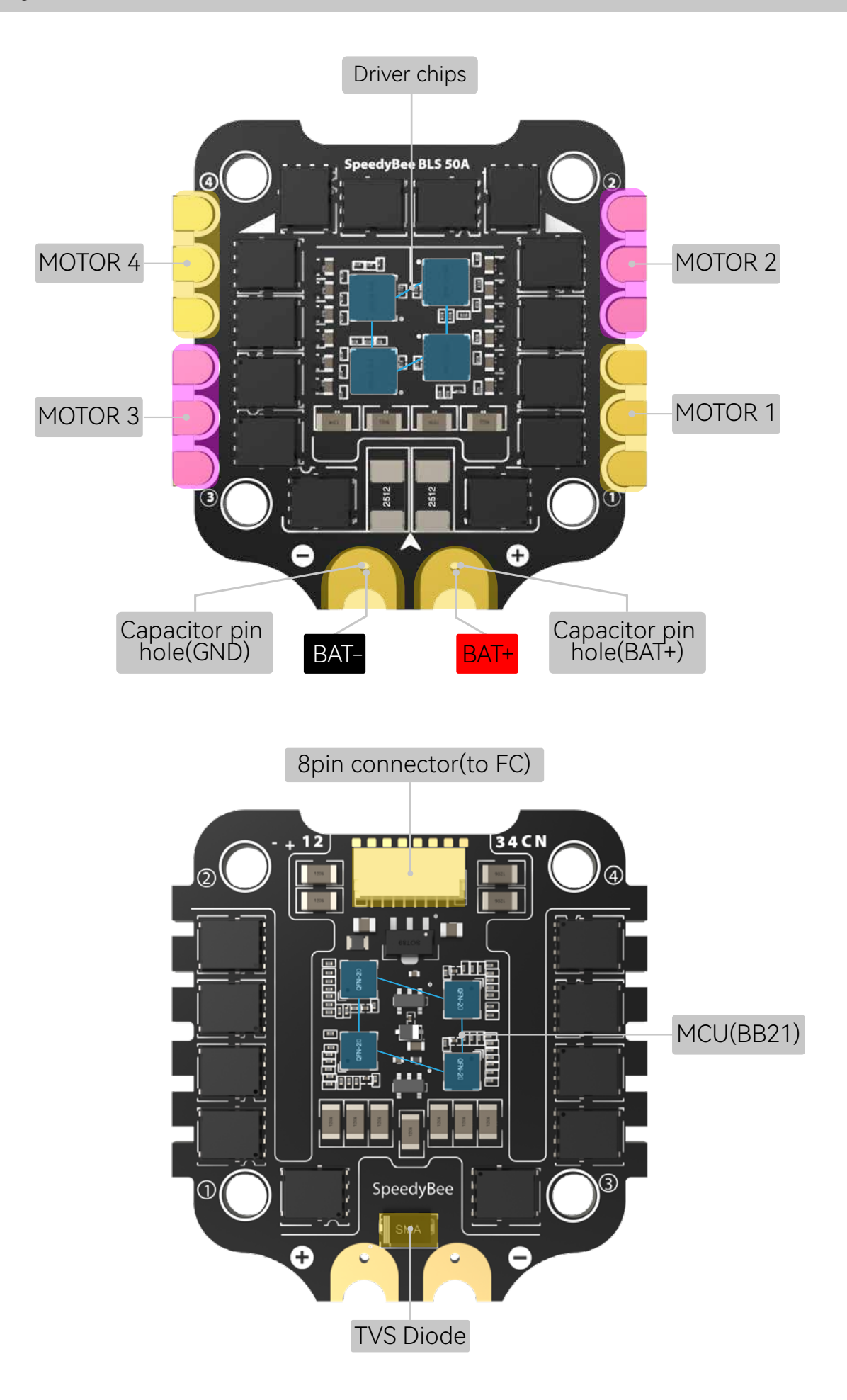

#### Connection with Motors & Power Cable 11/14

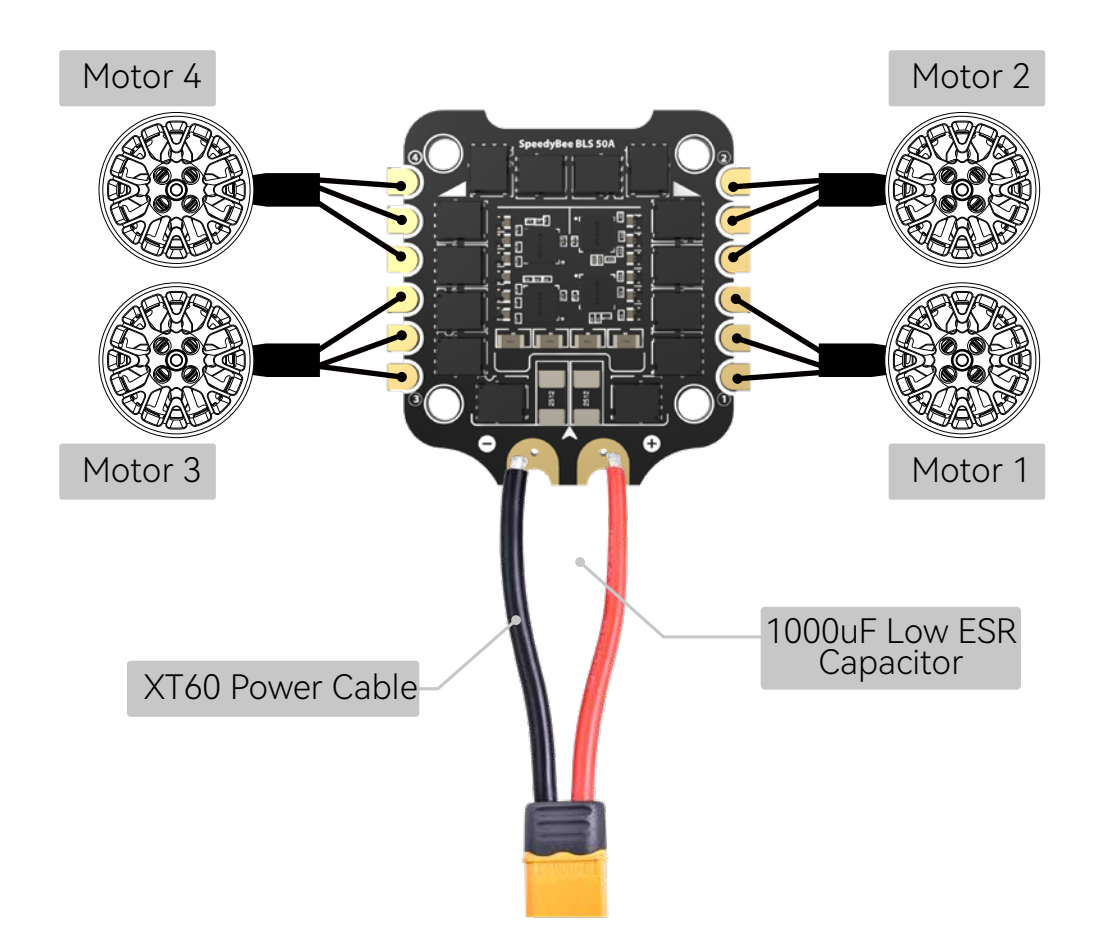

 $\blacksquare$  Note: In order to prevent the stack from being burnt out by voltage spikes on powering up, it is strongly recommended to use the Low ESR capacitor in the package.

#### ESC Configuration 22/14

■ You could use SpeedyBee app to completely configure this 8-bit ESC. T he steps are as follows:

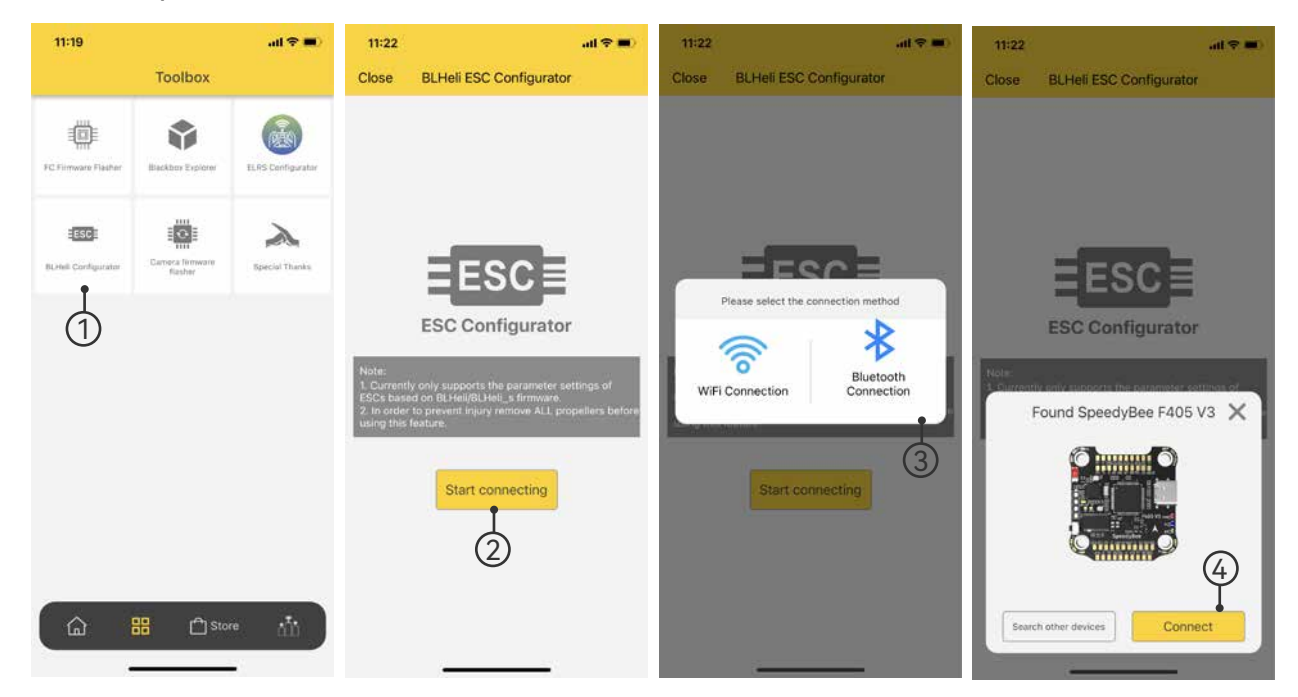

■ You could also use PC configurators to configure this ESC. We recommend the ESC Configurator. Please use Google Chrome browser and visist: http://www.esc-configurator.com.

#### ESC Firmware Update 13/14

This 8-bit 50A ESC can run BLHeliS or Bluejay firmware. It is loaded with BLHeliS firmware by default. You could also flash it to Bluejay firmware which can support RPM filtering and Bi-directional Dhsot.

Firmware flashing steps are as follows:

- Remove all the propellers from your drone.
- Ensure that the flight controller is connected properly to the ESC, then power up the drone. This step ensures that the ESC starts up correctly.
- Connect the flight controller to the computer using a USB Type-C cable.
- Open the Chrome browser and visit the following website: https://www.esc-configurator.com/
- Follow the firmware flashing steps as shown in the screenshots below.

#### Important note: On the 6th interface, the "ESC" type must be selected as "J-H-50."

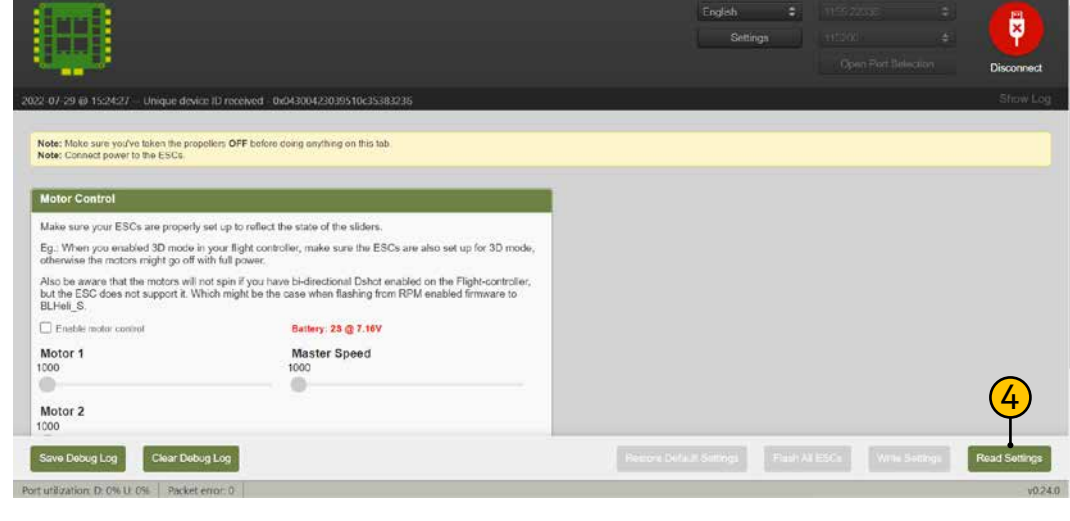

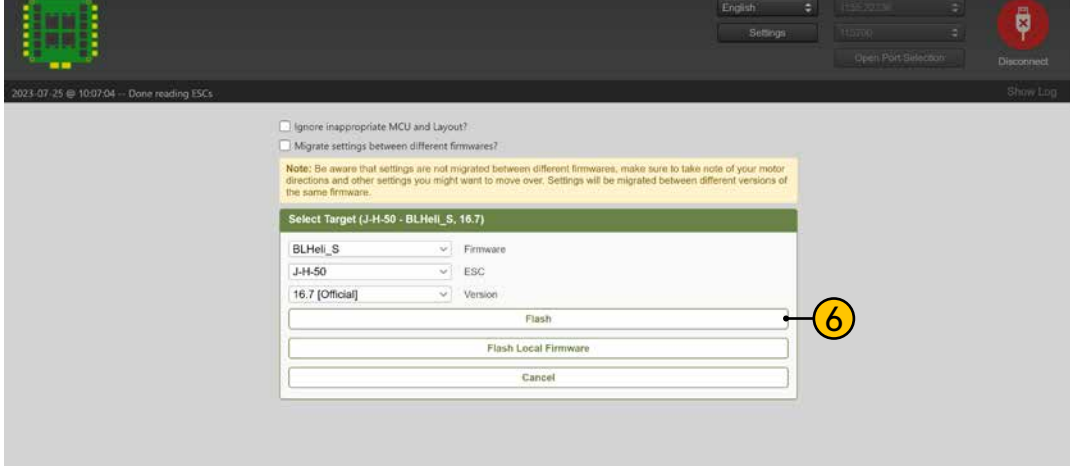

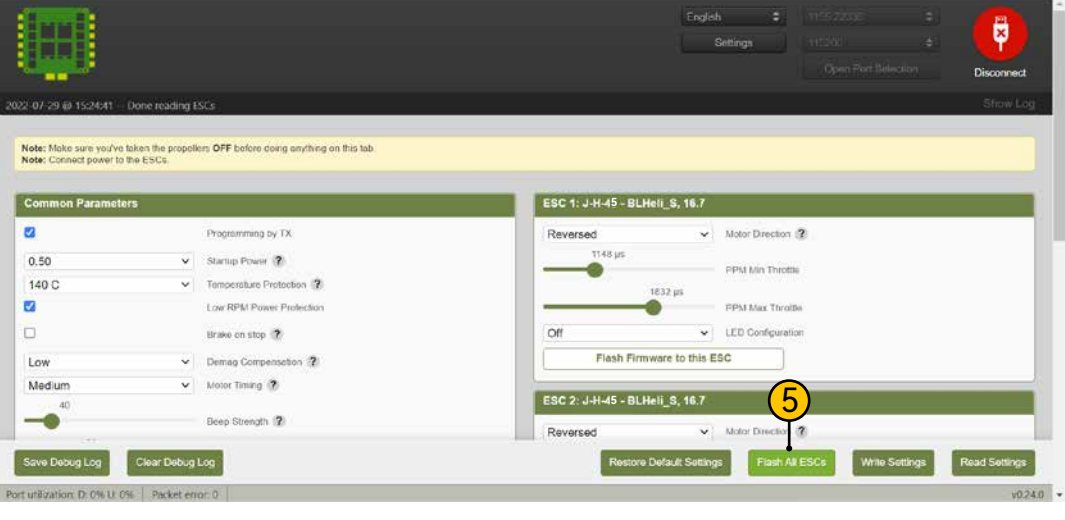

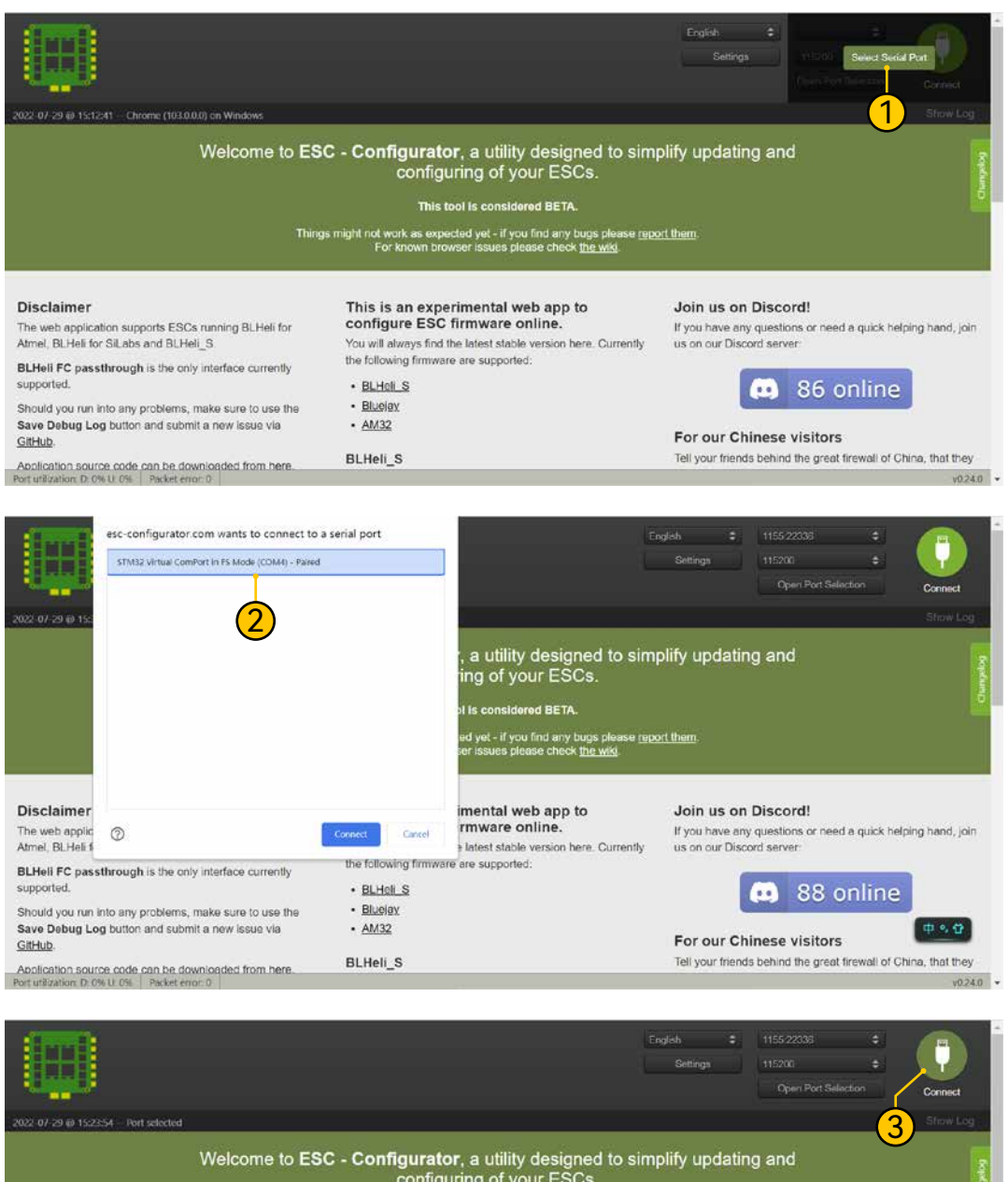

This tool is considered BETA

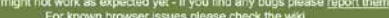

#### Disclaimer

The web application supports ESCs running BLHeli for<br>Atmel, BLHeli for SiLabs and BLHeli\_S.

BLHell FC passthrough is the only interface currently suppo

Should you run into any problems, make sure to use the<br>Save Debug Log button and submit a new issue via GitHub

Abblication source code can be downloaded from here<br>Port utilization D. 0% U. 0% | Packet enor 0

#### This is an experimental web app to<br>configure ESC firmware online.

· BLHeli S

· Bluejay  $·$  AM32

BLHeli\_S

You will always find the latest stable version here. Currently<br>the following firmware are supported:

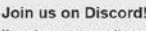

or need a quick helping hand, join If you have any question<br>us on our Discord server

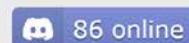

#### For our Chinese visitors

Tell your friends behind the great firewall of China, that they  $0.240$  .

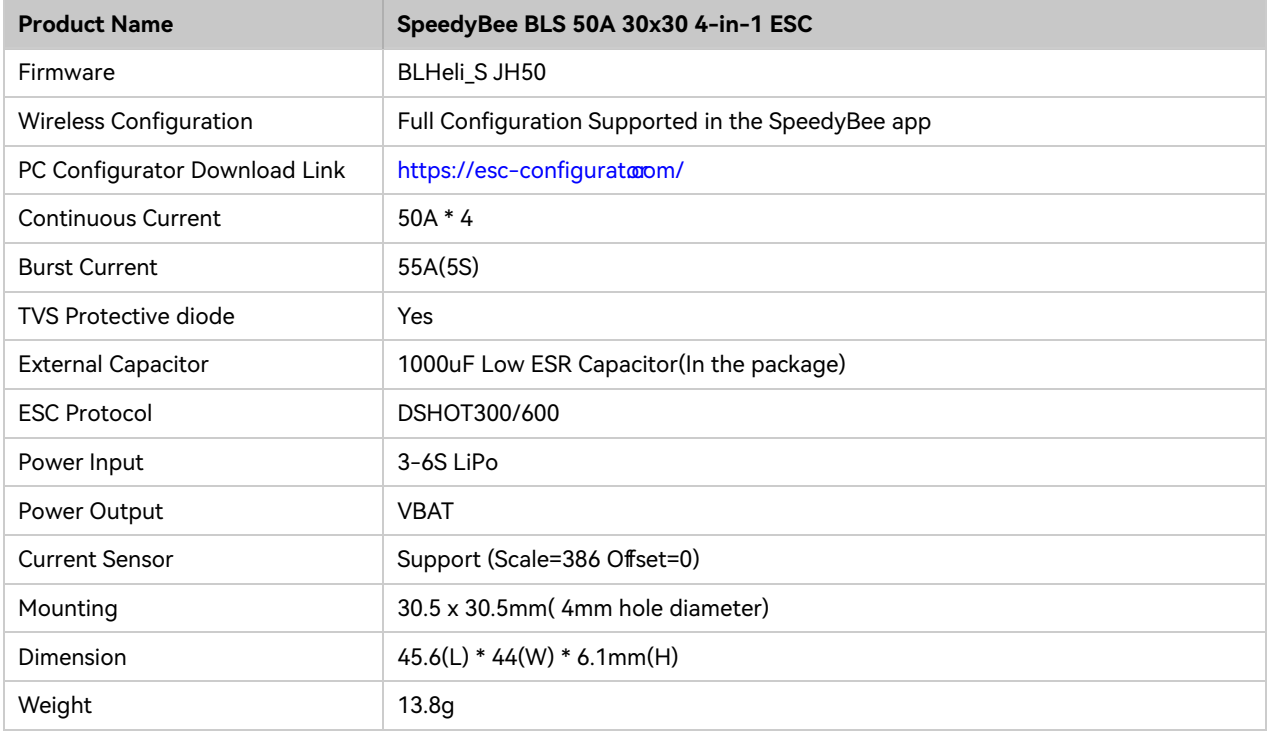